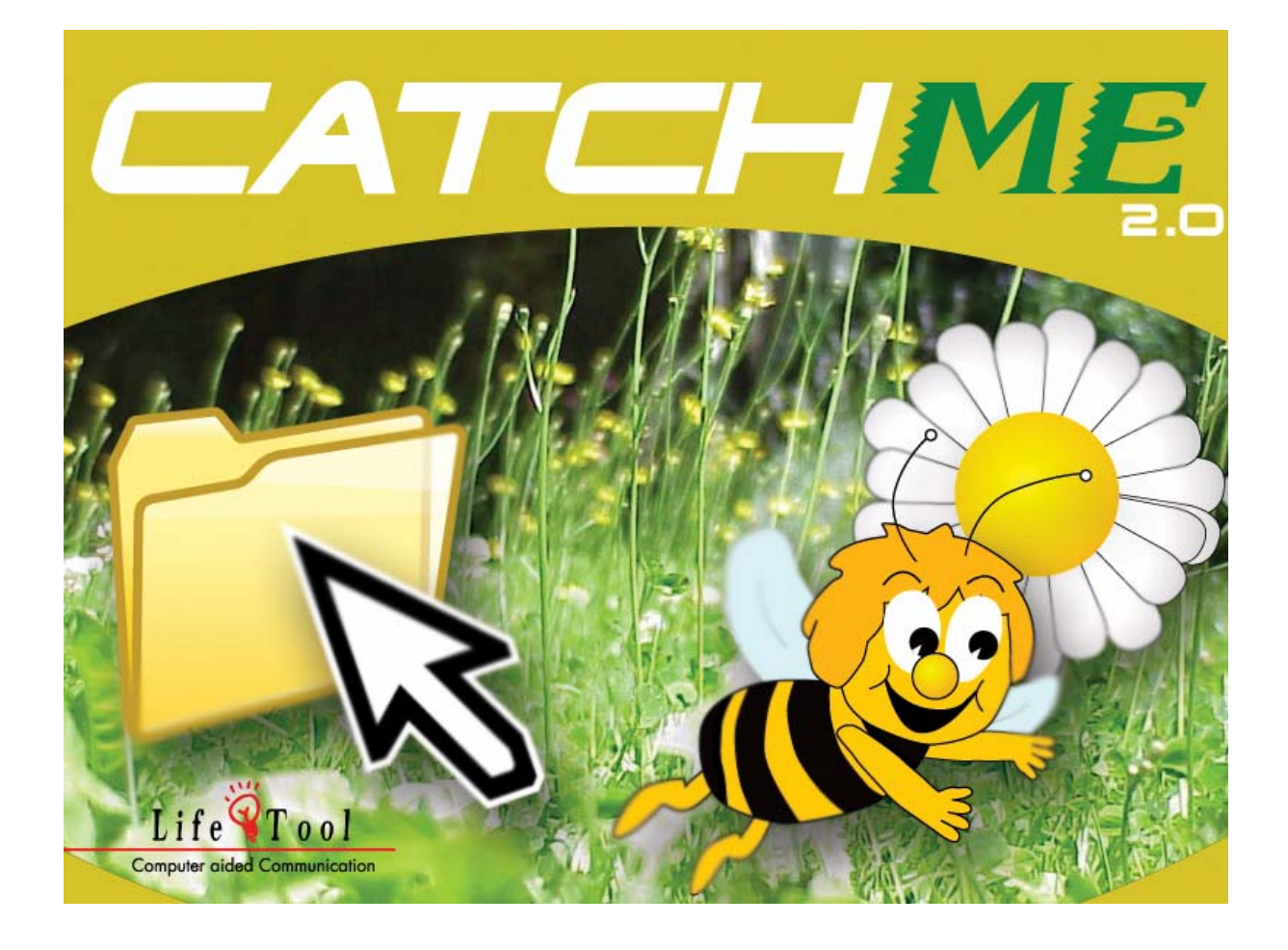

## **CATCHME 2.0**

PROGRAMM ZUM ERLERNEN DER MAUSSTEUERUNG

# **Inhaltsverzeichnis**

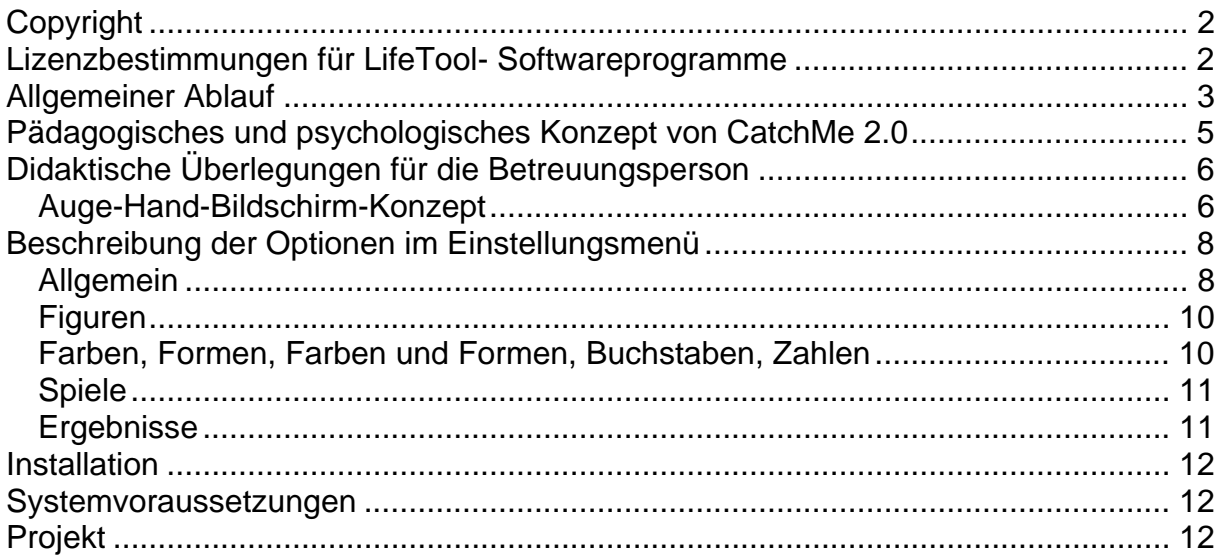

## <span id="page-1-0"></span>**SEHR GEEHRTE KUNDIN, SEHR GEEHRTER KUNDE!**

Wir bedanken uns sehr herzlich für den Erwerb eines LifeTool-Softwareprogramms. Um die Benutzung von Anfang an so einfach wie möglich zu gestalten, haben wir dieses Handbuch mit wichtigen Informationen und praktischen Tipps für Sie zusammengestellt. Falls Sie weitere Fragen haben, stehen Ihnen die MitarbeiterInnen in der Verkaufsstelle des Produktes gerne zur Verfügung. Wir wünschen Ihnen viel Freude mit diesem Programm.

# **Copyright**

LifeTool Software ist mit einem Kopierschutz versehen. Die Software darf nur nach Maßgabe der lizenzrechtlichen Bedingungen benutzt werden. Es ist rechtswidrig, die Software auf ein anderes Medium zu kopieren. Ohne ausdrückliche schriftliche Erlaubnis von LifeTool darf kein Teil dieser Unterlagen vervielfältigt, verliehen, vermietet oder übertragen werden, unabhängig davon, auf welche Art und Weise oder mit welchen Mitteln (elektronisch oder mechanisch) dies geschieht. Microsoft ist ein eingetragenes Warenzeichen, MS-Windows ist ein Warenzeichen der Microsoft Corporation. Alle anderen Markenzeichen oder Produktnamen sind eventuell Warenzeichen oder eingetragene Warenzeichen der jeweiligen Eigentümer und werden hier lediglich zu redaktionellen Zwecken ohne die Absicht einer Warenzeichenverletzung verwendet.

## **Lizenzbestimmungen für LifeTool-Softwareprogramme**

#### **Einzelplatz**

Der Erwerb einer Einzelplatzversion berechtigt zum Betrieb der Software auf einem Computer. Nach einer einmaligen Installation wird das Programm nur dann ausgeführt, wenn die Original-CD-ROM eingelegt ist. Das Copyright bestimmt unter anderem, dass das Programm nicht vervielfältigt werden darf.

Es ist allerdings erlaubt, die Einzelplatzversion auf beliebig vielen Rechnern zu installieren und zu verwenden, mit der Einschränkung, dass zum Betrieb des Programms die Original CD-ROM im CD-ROM-Laufwerk eingelegt sein muss. Eine parallele Verwendung des Programms ist nicht möglich.

#### **Mehrplatzlizenz**

Der Erwerb einer Mehrplatzlizenz berechtigt zur Installation und zum Betrieb der Software auf beliebig vielen Rechnern. Pro Bestelladresse kann nur eine Mehrplatzlizenz des jeweiligen Programms erworben werden.

Mit der Mehrplatzlizenz wird das Programm gemeinsam mit einem speziellen, auf die Bestelladresse lizenzierten Code geliefert. Mit diesem Code wird der gesamte Inhalt des Programms auf dem jeweiligen Rechner installiert. Dies ermöglicht den parallelen Betrieb des Programms auf beliebig vielen Rechnern, ohne dass die Original-CD-ROM im CD-Laufwerk eingelegt sein muss. Eine Installation oder die Verwendung an anderen Adressen als die der Bestelladresse ist nicht zulässig.

#### **2er-, 5er- und 15er-Lizenz**

Beim Erwerb dieser Lizenz werden je nach Bestellung 2, 5 oder 15 einzelne CD-ROMs des bestellten Programms geliefert und auf die Bestelladresse lizenziert. Die Installation und die Schutzbestimmungen entsprechen der Einzelplatzversion.

Grundsätzlich ist es bei allen LifeTool Softwarelizenzen für PädagogInnen und TherapeutInnen erlaubt, die Software zu Hause zur Vorbereitung des Schulunterrichts oder der Therapie zu nutzen, nicht jedoch für SchülerInnen oder KlientInnen.

## <span id="page-2-0"></span>**Allgemeiner Ablauf**

Nach der Installation und dem Starten des Programms befinden Sie sich in der **Auswahl des Zugangs für Erwachsene und Kinder**.

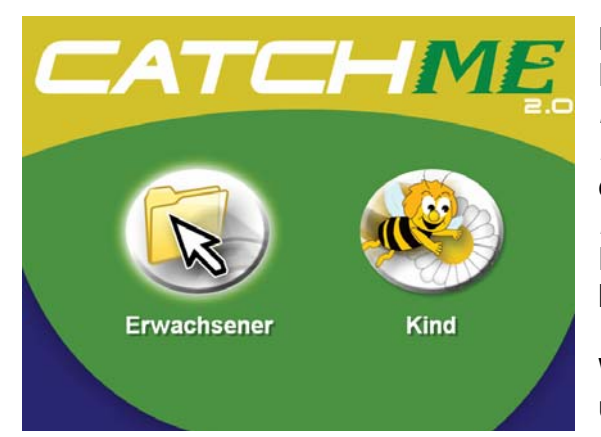

Dieser Auswahlschirm erscheint bei jedem Programmstart, solange im *Einstellungsmenü*/*Allgemein* bei Zugang *Immer fragen* angewählt ist. Hier kann man einstellen, ob der Zugang in Zukunft nur für *Erwachsene* oder *Kinder* erfolgen soll. Diese Einstellung verändert nur das Layout und kann jederzeit rückgängig gemacht werden.

Wählen Sie hier den gewünschten Zugang und Sie kommen in die *Übungsauswahl*.

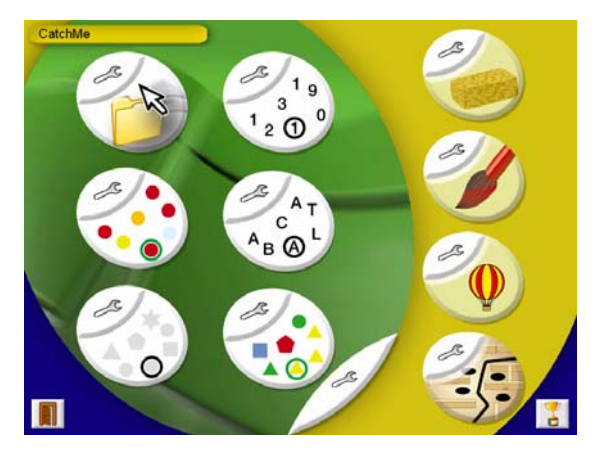

Hier können Sie aus den Übungen *Figuren, Farben, Formen, Farben und Formen, Buchstaben* und *Zahlen* sowie aus den Spielen *Freilegen, Malen, Ballonfahren* und *Labyrinth* wählen.

Folgende Optionen stehen Ihnen im Schirm *Übungsauswahl* noch zur Verfügung:

CatchMe

Hier steht der aktuelle **Benutzername.** Ändern Sie den Namen und die Einstellungen im

*Einstellungsmenü***/***Allgemein/Spieler* oder legen Sie einen neuen Benutzer mithilfe der dafür vorgesehenen Schaltflächen an. Sie haben dabei die Möglichkeit, vorgegebene Profile oder einen Schwierigkeitsgrad zu übernehmen.

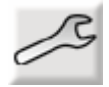

Hier geht es ins *Einstellungsmenü***.** Beachten Sie bitte, dass es *Allgemeine Einstellungen* gibt, die für alle Übungen gelten, und **spezielle Einstellungen,** die für jeden Übungstyp separat eingestellt werden müssen. Benutzen Sie die Schaltflächen für die Einstellungsmenüs der jeweiligen Übung, um sofort zu den passenden Optionen zu gelangen.

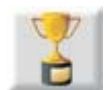

Hier geht es zur Ergebnisliste der TOP 5 für die Spiele *Ballonfahren* und *Labyrinth***.**

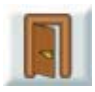

Hier können Sie das **Programm verlassen.**

#### **Starten der Übung**

Klicken Sie einmal auf die Schaltfläche der gewünschten Übung, um diese mit den voreingestellten Optionen zu starten.

#### **Beenden der Übung**

Drücken Sie zum Beenden die Taste **Esc**. Beachten Sie, dass nur die Ergebnisse der letzten Übung, die vollständig bearbeitet wurde, gespeichert werden (siehe *Einstellungsmenü/Ergebnisse*).

#### **Ändern der Optionen**

Klicken Sie auf den Werkzeugschlüssel **(***Einstellungsmenü***)** der gewünschten Übung, führen Sie dort Änderungen durch und starten Sie die Übung mit *Start*. Sie können auch die Einstellungen *Speichern*, um so mehrere Einstellungen von verschiedenen Übungen zu ändern, ohne bereits mit dem Spiel zu beginnen.

## <span id="page-4-0"></span>**Pädagogisches und psychologisches Konzept von CatchMe 2.0**

Wie bei allen LifeTool Produkten liegen auch diesem Programm pädagogische und psychologische Überlegungen zugrunde.

Zielsetzung des Programms ist die sichere Handhabung einer Computermaus oder eines Mausersatzes (Joystick, Tastenmaus, Tastatur ...).

Bei der Analyse des Trainings konnten wir Lernstufen feststellen, die auf dem Konzept der Auge-Hand-Koordination aufbauen. Diese Auge-Hand-Koordination (Entwicklungsstufe 3 und 4 der Sensomotorik nach J. Piaget) setzen wir für das Mauslernen voraus. Es beinhaltet die Fähigkeit, mit der Hand bzw. einem Finger auf Objekte zu zeigen, die mit dem Auge erfasst wurden.

Die Probleme, die Menschen mit Behinderung beim Steuern des Mauszeigers und der Mausfunktionen haben, sind dabei vielfältig. Bei Personen mit einem rein körperlichen Handicap sind eher die Schwierigkeiten bei der Handhabung des Mausgerätes ausschlaggebend, bei Menschen mit geistigen Einschränkungen sind es oft Probleme der Koordination.

Für beide Zielgruppen und natürlich auch für Menschen mit Mehrfachbehinderung hat sich das Lernprogramm CatchMe 2.0 als äußerst nützlich für das Erlernen der Mausbedienung herausgestellt.

Wesentliche Vorteile sind:

- Die Objekte sind nicht auf die Größe eines Standardmauszeigers reduziert, sondern können stark vergrößert werden.
- Das Programm kann individuell auf die Fähigkeit des Lernenden abgestimmt werden. So ist es möglich, rasch Erfolge zu erzielen.
- Das Programm kann stufenlos schwieriger eingestellt werden. So können der Anforderungscharakter und die Motivation erhalten bleiben.
- Der Bildschirm ist nicht mit irrelevantem, ablenkendem Material belastet außer es wird gezielt eingesetzt, um zusätzlich die Konzentration zu trainieren.
- Das Programm ist durch die individuelle Adaptierbarkeit für Kinder und Erwachsene verwendbar und kann mit eigenen Bildern und Sounds ausgestattet werden.

## <span id="page-5-0"></span>**Didaktische Überlegungen für die Betreuungsperson**

Folgende Überlegungen sollen Ihnen helfen, schnell zu einer erfolgreichen Mausbedienung zu kommen:

- 1. Die erste Frage betrifft die Wahl des richtigen Mauseingabegerätes. Kommt die Person mit einer normalen Computermaus zurecht oder ist ein Spezialeingabegerät notwendig? Für diese Abklärung ist es sinnvoll, eine Fachperson zu Rate zu ziehen. Beratungsstellen für unterstützte Kommunikation und Spezialeingabegeräte sind gerne bereit, Ihnen zu helfen.
- 2. Haben Sie ein geeignetes Eingabegerät gefunden, können Sie mit dem Training beginnen. In den ersten Sitzungen sollten Sie ständig anwesend sein, um genau zu beobachten, wie eine Person mit dem Programm optimal lernen kann.
- 3. Beginnen Sie mit den Standardeinstellungen und beobachten Sie, wie weit Ihr Klient über- oder unterfordert ist. Danach sollten Sie den Schwierigkeitsgrad der Übungen einstellen.
- 4. Zur Diagnostik und zum leichteren Verständnis der Optionen ist nachfolgende Tabelle geeignet. Verwenden Sie diese, um möglichst rasch zu einem optimalen Ergebnis zu kommen.

### **Auge-Hand-Bildschirm-Konzept**

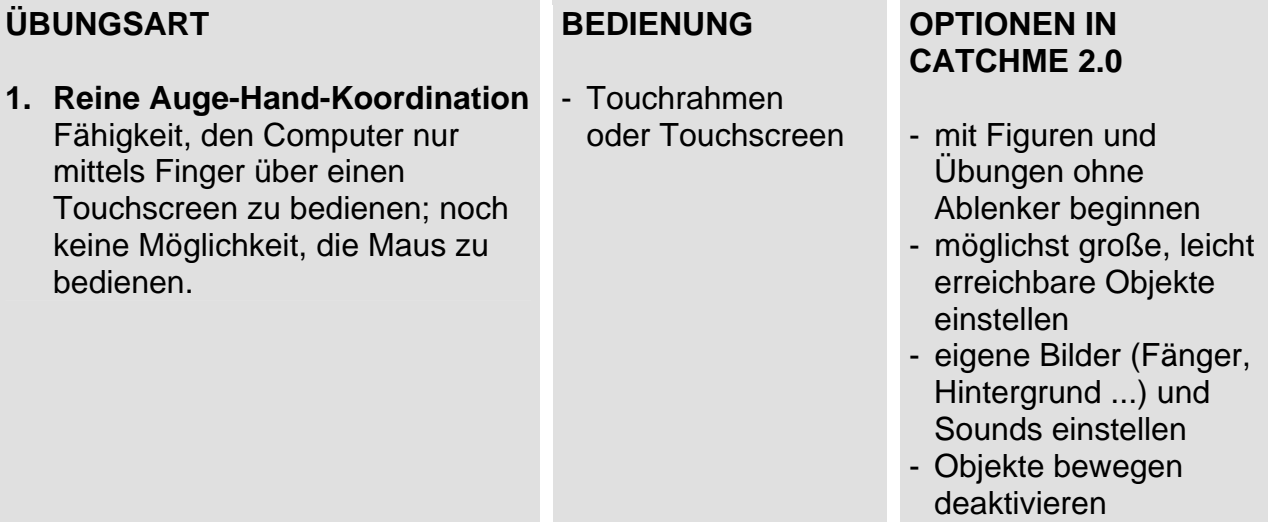

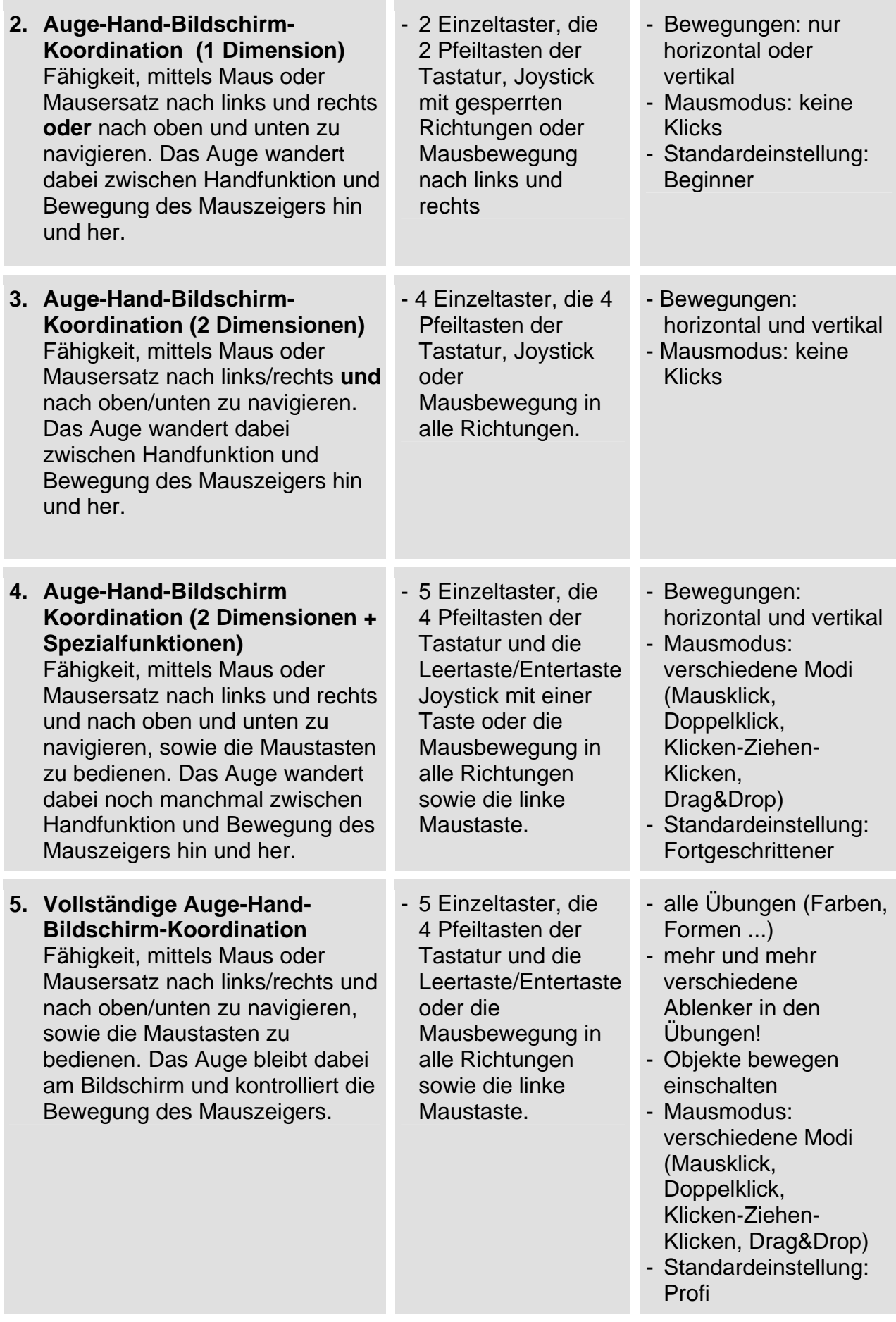

## <span id="page-7-0"></span>**Beschreibung der Optionen im Einstellungsmenü**

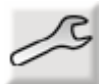

Durch einen Klick auf eines dieser Symbole kommen Sie ins *Einstellungsmenü***.**

### **Allgemein**

Die Einstellungen sind für alle Übungen mit Ausnahme der *Spiele* relevant.

- **Anzeige** *Zeit:* blendet die Zeit pro Sitzung ein.
- **Anzeige** *Zähler:* blendet die Anzahl der richtigen Lösungen pro Sitzung ein, mit Animation (Sparschwein).
- **Objekte bewegen** *Einschalten:* Die Objekte am Bildschirm bewegen sich mit einstellbarer Geschwindigkeit.
- **Audioeinstellungen** *Ton ein:* Generelle Auswahl für akustische Rückmeldungen.
- **Audioeinstellungen** *Buchstaben Laute:* Diese Einstellung ist nur für die Übung *Buchstaben* relevant. Sie ermöglicht die Sprachausgabe in Form von Buchstaben [be] oder Lauten [b].
- **Audioeinstellungen** *Soundauswahl:* Diese besteht aus maximal drei Einträgen. Der erste bezieht sich auf die positive Rückmeldung bei Erreichen des Zielobjektes, der zweite auf die negative Rückmeldung bei einer falschen Handlung und der dritte auf die Rückmeldung nach Erreichen der voreingestellten Übungsanzahl bzw. -zeit. Wählen Sie hier eine vorgegebene Einstellung oder laden Sie eine eigene Datei (\*.wav) mittels Ordnersymbol.
- **Ablauf** *Spieldauer:* Ermöglicht das Einstellen einer zeitlich begrenzten Spieldauer. Die Zeitanzeige wird rückwärts laufend dargestellt (Countdown). Nach Ablauf der Zeit ertönt eine eingestellte Rückmeldung (*Audioeinstellungen/ Rückmeldung Ende*) und die Ergebnisse werden in die Ergebnisliste übertragen.
- **Ablauf** *Aufgaben:* Ermöglicht die Einstellung einer Anzahl zu lösender Aufgaben. Danach ertönt eine eingestellte Rückmeldung (*Audioeinstellungen/ Rückmeldung Ende*) und die Ergebnisse werden in die Ergebnisliste übertragen.
- **Zugang** *Kind-Erwachsener-Immer fragen:* Legt fest, ob beim Starten des Programms das Layout für Kinder oder für Erwachsene erscheint. Mit *Immer fragen* kann der Zugang jedes Mal neu bestimmt werden.
- **Mauseinstellungen** *Geschwindigkeit:* Hier kann die Geschwindigkeit der Maus für dieses Programm (nicht für Windows allgemein) eingestellt werden. Testen Sie die Einstellung mit dem Ballon.

- **Mauseinstellung** *Doppelklickgeschwindigkeit:* Diese Einstellung ist nur für die Übungen relevant, in denen im Mausmodus der Doppelklick gewählt wurde. Testen Sie die Einstellung im Testfeld.

### **Folgende Einstellungen sind ebenfalls für alle Übungen gleich, können aber separat dort eingestellt werden:**

- **Vorschau** *Vorschau auf die Größe der Objekte:* Hier *s*tellen Sie stufenlos ein, wie groß Fänger und zu fangendes Objekt im Spiel sein sollen.
- **Bewegungen** *horizontal vertikal:* Hier stellen Sie ein, ob Bewegungen der Maus nur in einer oder in zwei Dimensionen zugelassen werden. Diese Einstellung ist im Mausmodus *Klicken-Ziehen-Klicken* und *Drag&Drop* nicht wählbar.
- **Mausmodus**

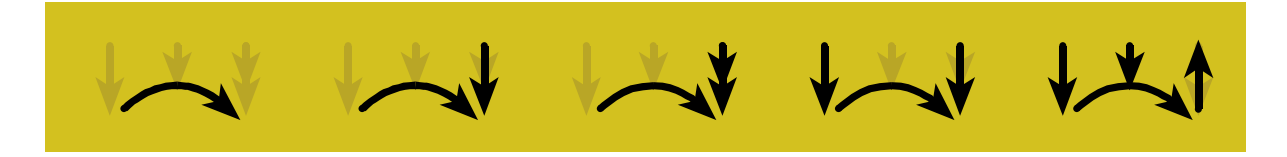

*ohne Mausklick – Mausklick – Doppelklick – Klicken-Ziehen-Klicken – Drag&Drop:*

Hier wählen Sie, ob und welcher Mausmodus verwendet werden soll. Beim Ausführen des Programms erscheint rechts oben ein Symbol für den gewählten Mausmodus.

- **Hintergrund:** Hier wählen Sie eine passende Hintergrundfarbe oder ein eigenes Hintergrundbild mittels Ordnersymbol.

### <span id="page-9-0"></span>**Figuren**

- **Auswahl der Figuren:** Hier wählen Sie aus der Liste aus oder laden eigene Dateien mittels Ordnersymbol. Sie können dazu Bitmaps (\*.bmp) oder JPEG-Dateien (\*.jpg) verwenden.

### **Farben, Formen, Farben und Formen, Buchstaben, Zahlen**

- **Fänger** *Formen:* Hier wählen Sie aus der Liste die Form des Fängers aus.
- **Fänger** *Zufall:* Bei Auswahl dieser Option ändert der Fänger während des Spiels seine Form.
- **Fänger** *Anzahl:* Hier wählen Sie die Anzahl der zu fangenden Objekte.
- **Fänger** *Farbauswahl:* Klicken Sie hier auf eine oder mehrere Farben für den Fänger. Diese Farbauswahl betrifft nicht die Ablenker. Beachten Sie, dass die Farben zufällig gewählt werden, wenn keine oder alle Farben angewählt werden.
- **Ablenker** *Auswahl der Ablenker:* Hier können Sie eine oder mehrere Formen für die Ablenker in der Übung auswählen. Ausgewählte Formen erscheinen grün. Die Taste rechts unten aktiviert oder deaktiviert alle verfügbaren Formen mit einem Klick.
- **Ablenker** *Anzahl:* Hier wählen Sie die Anzahl der möglichen Ablenker in der Übung. In den Übungen *Formen, Farben und Formen, Zahlen* sowie *Buchstaben* können Sie die gewünschten Ablenker einstellen. Bei der Übung *Buchstaben* können Sie zusätzlich zwischen *Groß- und Kleinbuchstaben* wählen.

### <span id="page-10-0"></span>**Spiele**

#### **Freilegen, Malen**

- **Mausmodus** *ohne Klicken, mit Klicken-Ziehen-Klicken, mit gedrückter Taste:* Wählen Sie hier die gewünschte Malmethode.
- **Strichstärke:** Hier wählen Sie die gewünschte Breite für den Pinsel oder den Schwamm. Die Einstellung gilt für den Mausmodus *ohne Klicken*, da hier keine Änderungen im Spiel vorgenommen werden können.
- **Hintergrund:** Hier wählen Sie eine spezielle Farbe oder ein *Eigenes Hintergrundbild* für das Zeichenblatt.
- **Zufällig:** Hier wählen Sie ob ein zufälliger Wechsel der speziellen Farben oder der *Eigenen Hintergrundbilder* stattfinden soll.

#### **Ballonfahren, Labyrinth**

Hier wählen Sie eine von 3 *Schwierigkeitsstufen***.** 

### **Ergebnisse**

Hier können Sie für die einzelnen Übungen (Auswahl durch Klick) statistische Daten zur letzten, vollständig durchgeführten Aufgabe (Anzahl oder Zeit) ansehen, ausdrucken (*Druckersymbol*) oder wieder löschen (*Papierkorb*). Bitte beachten Sie, dass diese Daten bei einem neuerlichen, vollständigen Spielablauf wieder überschrieben werden. Falls Sie also einen Ausdruck des letzten Übungsablaufs wünschen, müssen Sie diesen sofort ausdrucken.

## <span id="page-11-0"></span>**Installation**

- Legen Sie die CD CatchMe 2.0 in das CD-ROM-Laufwerk Ihres Computers ein.
- Starten Sie die Datei SETUP.EXE und befolgen Sie die weiteren Anweisungen.
- Das Setup erstellt einen Eintrag auf dem Desktop.

Nach der Installation von CatchMe 2.0 wird ein Testprogramm gestartet. Es werden dabei die Multimediafähigkeit des PCs und die Bildschirmauflösung überprüft. Befolgen Sie bitte die Anweisungen des Programms. Das Testprogramm kann zu einem späteren Zeitpunkt auch über das Startmenü von Windows gestartet werden.

**Zur Verwendung des Programms muss die CD im Laufwerk des Computers sein. Dies gilt nicht für die verfügbaren Mehrplatzlizenzen!** 

### **Systemvoraussetzungen**

Pentium 266 MHz, ab 32 MB RAM / 64 MB RAM empfohlen, bis zu 130 MB Festplattenspeicherplatz, Bildschirmauflösung mind. 800 x 600 bei 16-Bit-Farben, Soundkarte, CD-ROM-Laufwerk, Windows 98 SE / Me / 2000 / XP / Vista.

## **Projekt**

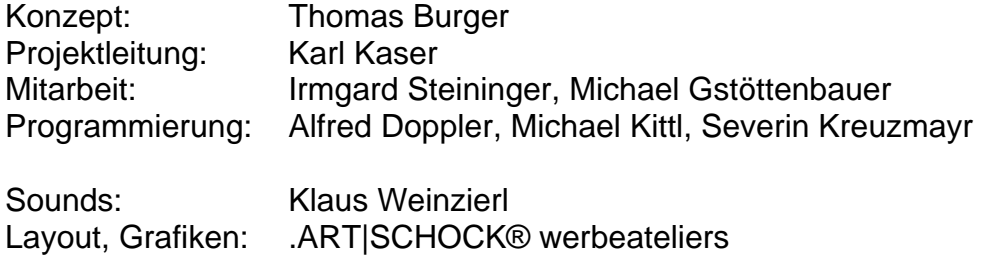

FMOD Sound System, Copyright © Firelight Technologies Pty, Ltd., 1994-2006

CatchMe 2.0 © LifeTool